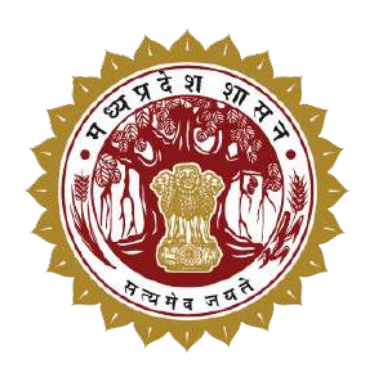

Department of Technical Education Skill Development & Employment, GoMP

# "Mukhyamantri Seekho Kamao Yojna (MMSKY)"

User Manual

For

Establishments Registration

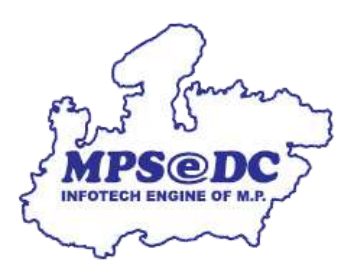

M.P. State Electronics Development Corporation Ltd.

A Government of MP Undertaking

#### **Table of Contents**

- 1. Documents required to fill up registration form
- 2. Terms used in Registration Process
- 3. Registration form filling
- 4. Login Process
- 5. Profile Completion Process
- 6. eSign Process

### 1. Documents required to fill up registration form

- GST Registration number
- EPF number of establishment (if employee strength is greater than 19 than it is mandatory)
- EPF number of contractors (if any)
- Aadhaar number of authorised person for e-sign of information filled.

#### 2. Terms used in Registration Process

*Instructions for terms/fields used in Registration Page –*

**1. Name of the Authorized Person from the Establishment** - Person who is authorized by establishment on its behalf

**2. Official Email ID of the Authorized Person** – Email id of authorized person, which will be used for all correspondence.

**3. Mobile No. of the Authorized Person** – Used for all verification (e.g., OTP for registration/password reset request will be sent on it)

**4. GSTIN of Establishment** – Goods and Service Tax Registration Number of establishment.

**5. Legal Name** - A legal name is a name that is registered at the time of incorporation of a company or business. The legal name is generally the name of the company on the PAN.

**6. Trade Name** - A Trade Name in *GST* is the name your business is normally called and the name which is used for advertising and marketing of your company. A trade name is known as a DBA (doing business as) name.

**7. Name of the Establishment** - The chosen legal or trade name, establishment will be referred across the portal with this name.

**8. Establishment Type** - Private Sector/Central Public Sector Undertaking

#### Profile Page -

Basic Details Section

**1. Business Activity Type** - Business activities refers to all those activities that are involved in producing goods or providing services.

**2. Core Sector** –The core sector in which the establishment is primarily engaged/doing business.

**3. Establish Official Email ID** –The email address of establishment on behalf of which the form is being filled.

**4. EPF No. of Establishments -** The EPF no of the establishment for which registration is to be done.

**5.Establishments Employee Strength** - Manpower strength associated with establishment As per EPFO

**6. Contractor** - A person or firm through which manpower is provided to the main establishment.

**7.EPF No. of Contractor** – The EPF No. used to fetch employee strength.

**8.Employee Strength of Contractor** - Manpower strength associated as per EPFO

**9. No. of Employee Engaged with Establishment** – The manpower engaged by contractors against the establishment. (E.g if contractor has 100 employees , out of which 10 are associated with this establishment , mention 10 in it)

**10. Total Strength of Establishment** - Establishments Employee Strength from EPFO + No. of Employee Engaged with Establishment

## On Job Training Locations

#### **Add Vacancy Section**

- i. **Sector** Sector in which the vacancy is to be created.
- ii. **Course** Course in which the vacancy is to be created.
- iii. **Vacancy Being Offered in Selected Course** Total number of vacancies against selected sector and course.
- iv. OJT Duration -The duration of selected course for On job Training
- v. **You can add up to XX vacancy** You can provides training only 15% of Total Employees Strength Including No. of Employees Engaged by Contractor

E.g.

Establishment Strength from EPF = 1000 and You have hired employee through contractor (No. of Employees Engaged by Contractor) = 200 than your Total employee strength will be 1200 so you can provide training only 180 Candidates (15% of 1200) and you can add only 180 vacancy

#### 3. Registration form filling

- Open the portal using URL www.mmsky.mp.gov.in/ दिखाए गए URL से पोर्टल खोले

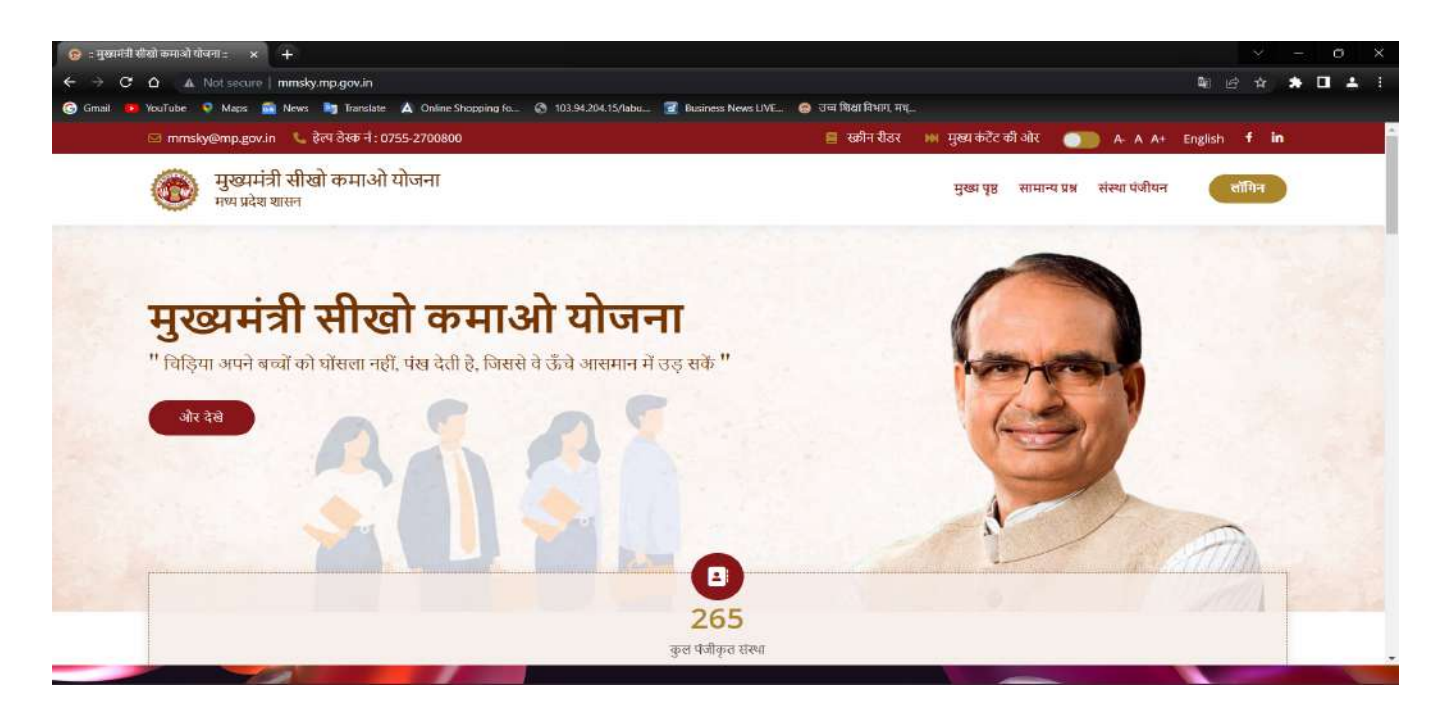

Click on Establishment Registration/संस्था पंजीयन पर क्लिक करे

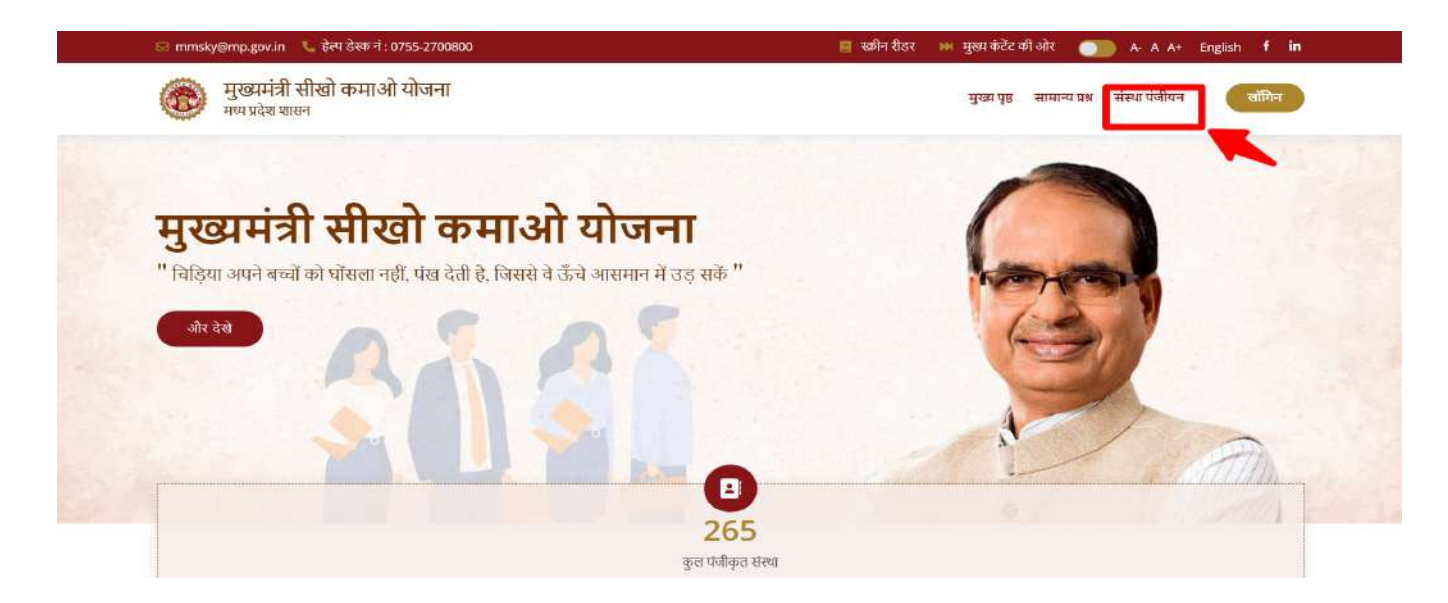

- You can also read the instructions by clicking on the link as shown in the  $s$ creenshot / दिशानिर्देश पढने के लिए दिखाए गये लिंक पर क्लिक करे

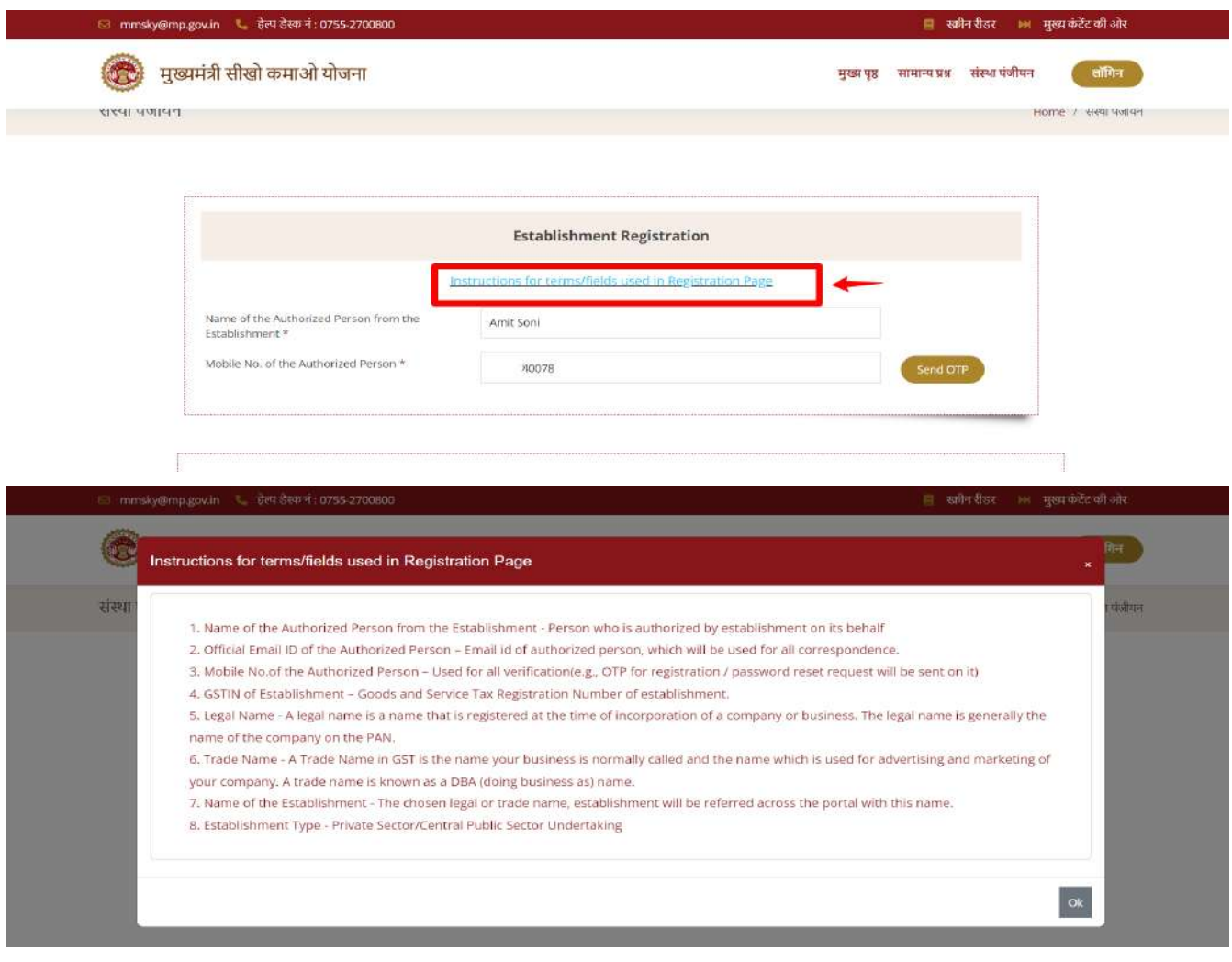

- Now Enter Name of the Authorized Person from the Establishment/अधि कृत व्यक्ति का नाम दर्ज करे

- Enter Mobile No. of the Authorized Person , OTP will be shared on this mobile No./अधिकृत व्यक्ति का मोबाइल नं.दर्ज करे

-

- Enter Mobile OTP to verify Mobile No./ दर्ज किये गये मोबाइल नं.को भेजे गये OTP से वेरीफाई करे
- After Mobile OTP verification, Enter your whatsapp no. or choose "Same as above mobile no. " and provide your consent to get notification on whatsapp no./मोबाइल ओटीपी सत्यापन के बाद, अपना व्हाट्सएप नंबर दर्ज करें या "उपरोक्त मोबाइल नंबर के समान" च्नें और व्हाट्सएप नंबर पर अधिसूचना प्राप्त करने के लिए अपनी सहमति प्रदान करें।
- Enter Official email id of the authorized person and verify email address by OTP/अधि कृत व्यक्ति का ईमेल दर्ज करेएवंOTP के माध्यम सेईमेल वेरीफाई करे

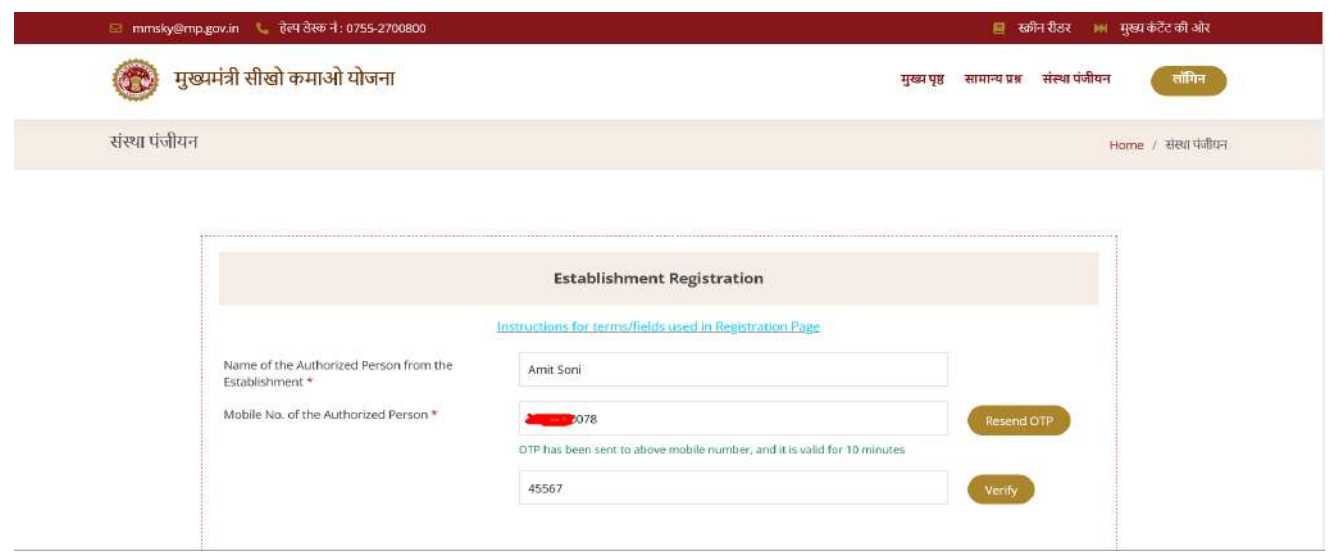

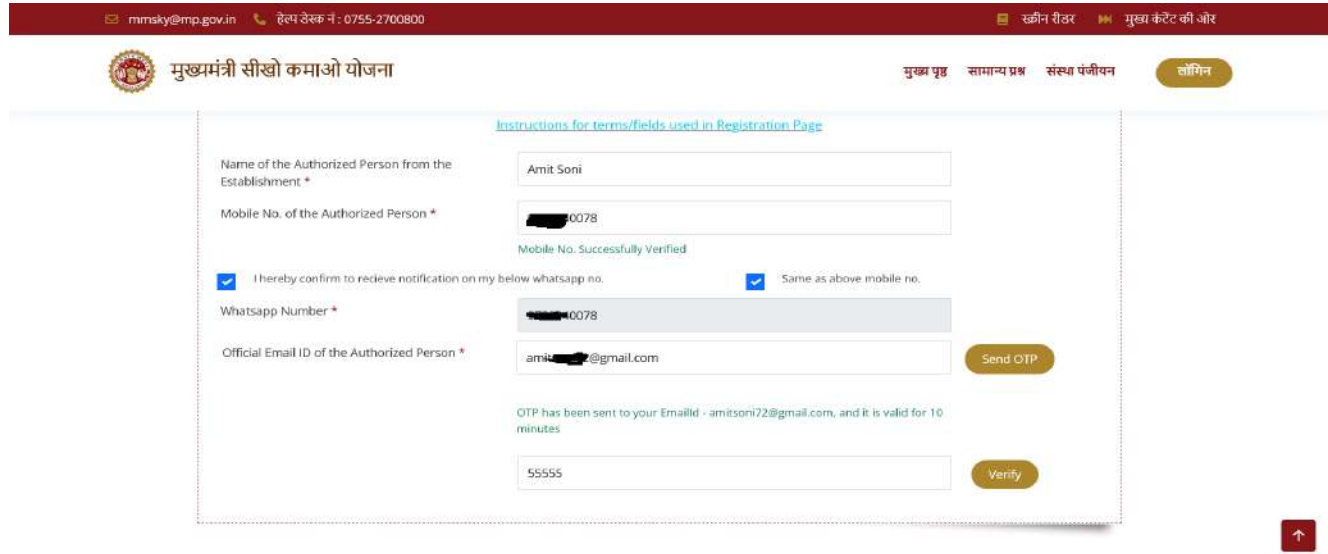

- Enter Designation of the authorized person/अधिकृत व्यक्ति का पदनाम दर्ज करे
- After that, Enter GSTIN of the Establishment/ संस्था का GSTIN दर्ज करे

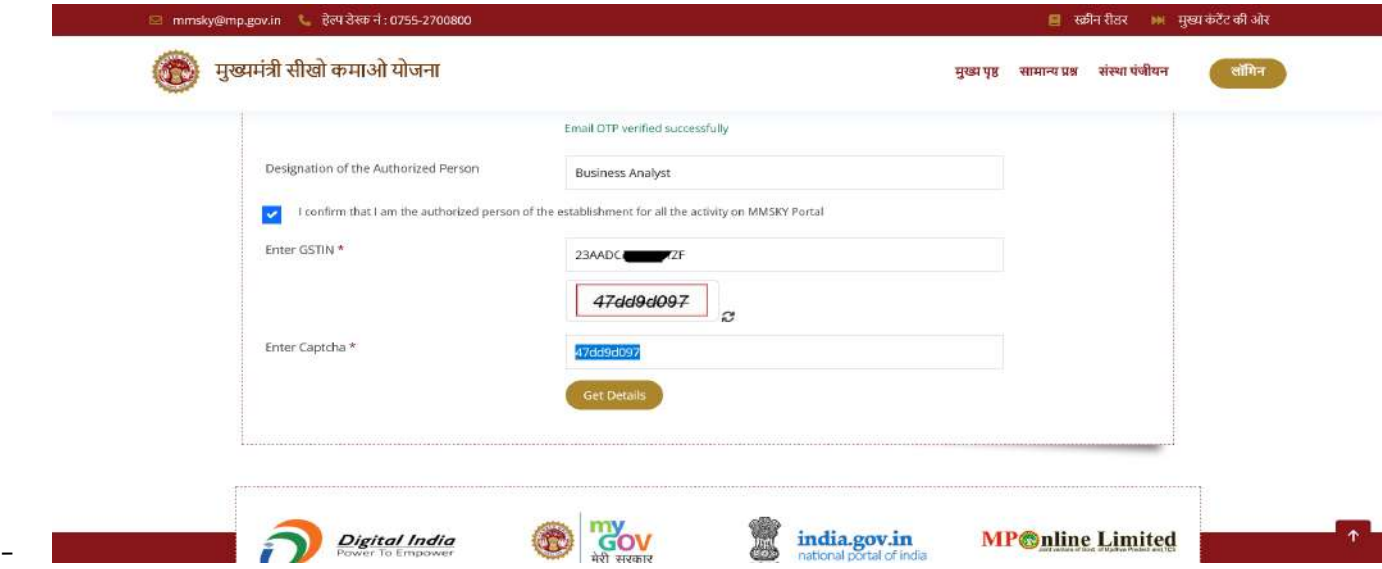

- System will automatically fetch all the details of the Establishment from the GSTIN/सिस्टम स्वचालित रूप से जीएसटीआईएन से प्रतिष्ठान के सभी विवरण प्राप्त करेगा
- User need to enter city name (if system not fetched automatically)/उपयोगकर्ता को शहर का नाम दर्ज करने की आवश्यकता है (यदि सिस्टम स्वचालित रूप से शहर का नाम नहीं लाया है)
- System will display legal name and trade name (from GSTIN), User need to choose establishment name from the legal name or trade name using the radio button / सिस्टम कानूनी नाम और व्यापार नाम (जीएसटीआईएन से) प्रदर्शित करेगा, उपयोगकर्ता को रेडियो बटन का उपयोग करके कानूनी नाम या व्यापार नाम से प्रतिष्ठान नाम च्नने की आवश्यकता है

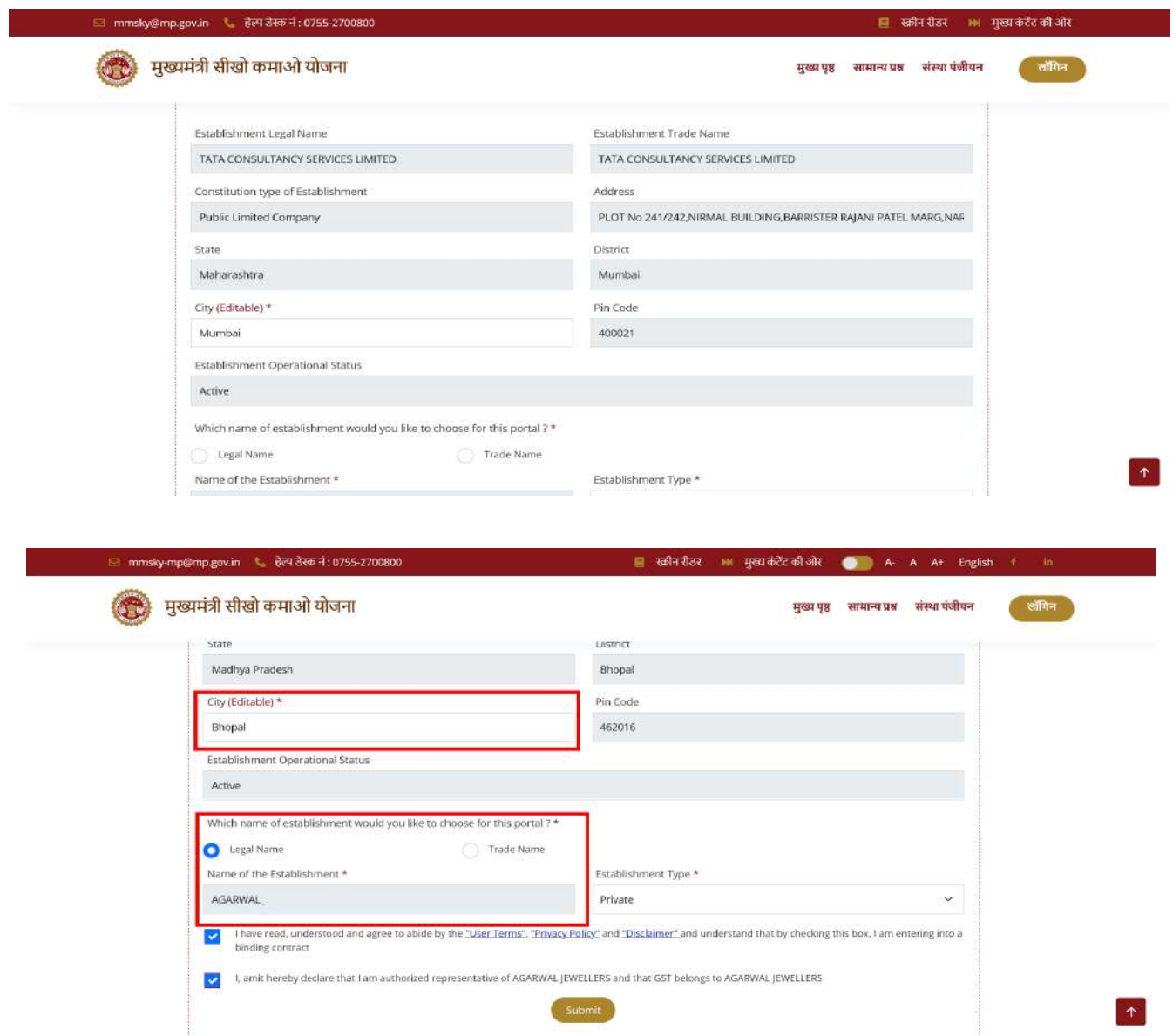

- Now choose your Establishment Type from dropdown (Private/CPSU)/अब ड्रॉपडाउन (निजी / सीपीएसयू) से अपना स्थापना प्रकार चुनें
- After Self Declaration user can submit the application/स्व-घोषणा के बाद उपयोगकर्ता आवेदन जमा कर सकता है
- After successful application submission, the user will get the reference number, also the user will get the username and password via SMS and Email./सफल आवेदन जमा करने के बाद, उपयोगकर्ता को reference number मिलेगा, साथ ही उपयोगकर्ता को एसएमएस और ईमेल के माध्यम से उपयोगकर्ता नाम और पासवर्ड मिलेगा।

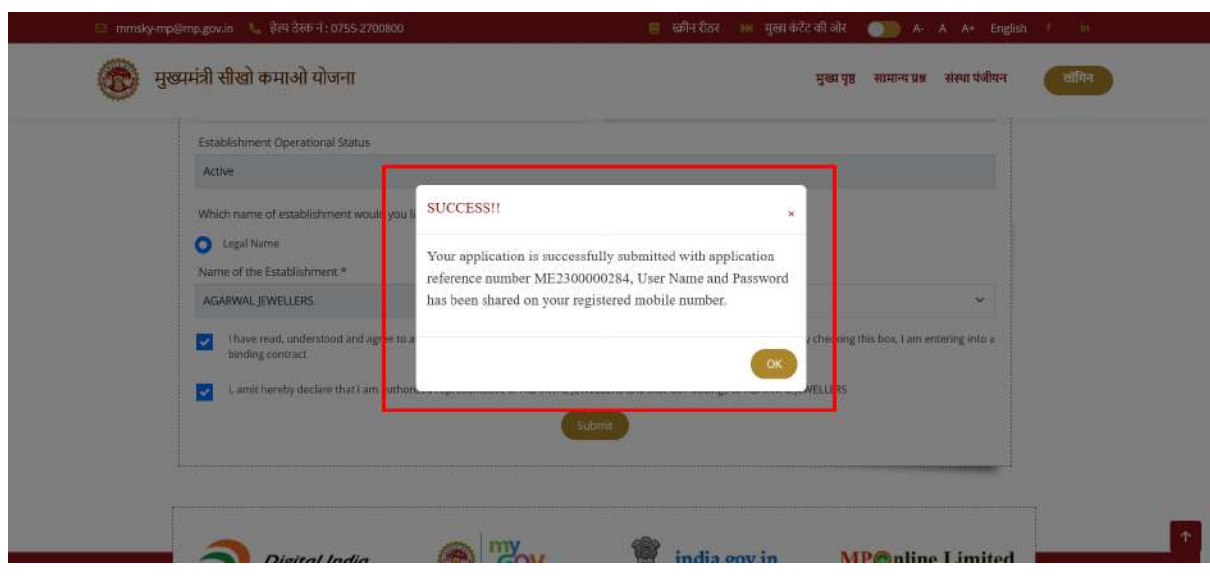

## 4. Login Process

- After clicking the "OK" button, the user will be redirected to the login page./"ओके" बटन पर क्लिक करने के बाद, उपयोगकर्ता को लॉगिन पृष्ठ पर रीडायरेक्ट किया जाएगा।

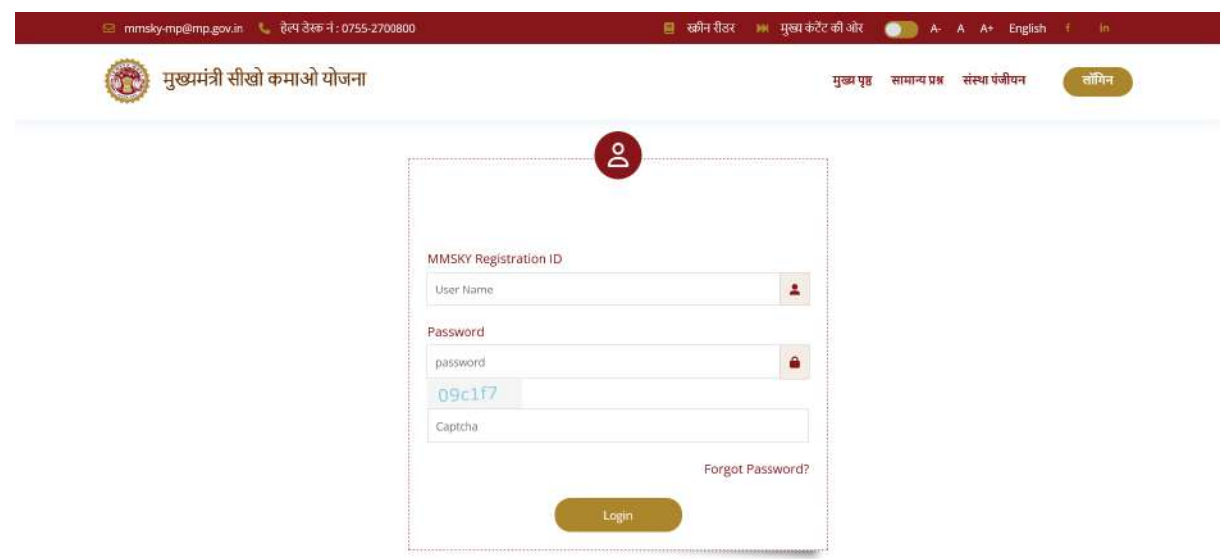

- Using the username and password user, can login into the system, and can manage establishment "Basic Details" and "On Job Training Locations"

/उपयोगकर्ता नाम और पासवर्ड उपयोगकर्ता का उपयोग करके, सिस्टम में लॉगिन कर सकते हैं, और .<br>स्थापना "मूल विवरण" और "नौकरी प्रशिक्षण स्थानों पर" का प्रबंधन कर सकते हैं

### 5. Profile Completion Process

- After login user need to fill establishment basic details (Business Activity Type/Core Sector/Establishment official mail id/ establishment phone no.(Landline or mobile))/लॉगिन के बाद उपयोगकर्ता को प्रतिष्ठान के बनि़यादी विवरण भरने होंगे (व्यवसाय गतिविधि प्रकार / कोर सेक्टर / प्रतिष्ठान आधिकारिक मेल आईडी / प्रतिष्ठान फोन नंबर (लैंडलाइन या मोबाइल))

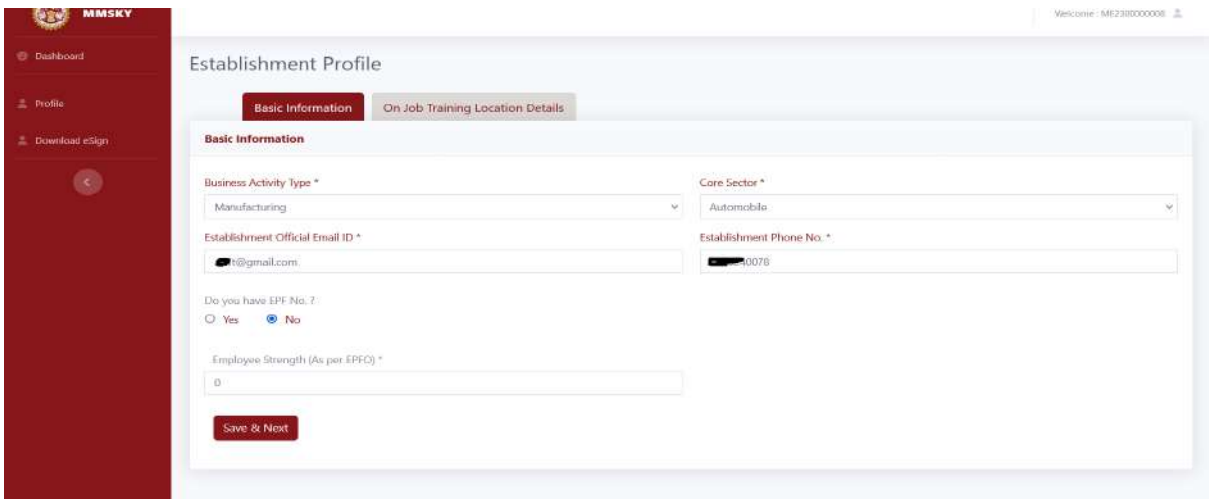

- If establishments have EPF No., select yes and enter your establishments EPF No. system will automatically fetched Employee strength from EPF /यदि प्रतिष्ठानों के पास ईपीएफ नंबर है, तो हां का चयन करें और अपने प्रतिष्ठानों को दर्ज करें ईपीएफ नंबर सिस्टम स्वचालित रूप से ईपीएफ से कर्मचारी संख्या प्राप्त करेगा।
- If establishments don't have EPF NoPlease select "No" than system will allow establishment employee strength up to 19./यदि प्रतिष्ठानों के पास ईपीएफ नहीं है तो "नहीं" का चयन करें तो सिस्टम 19 तक प्रतिष्ठान कर्मचारियों की संख्या की अनुमति देगा।

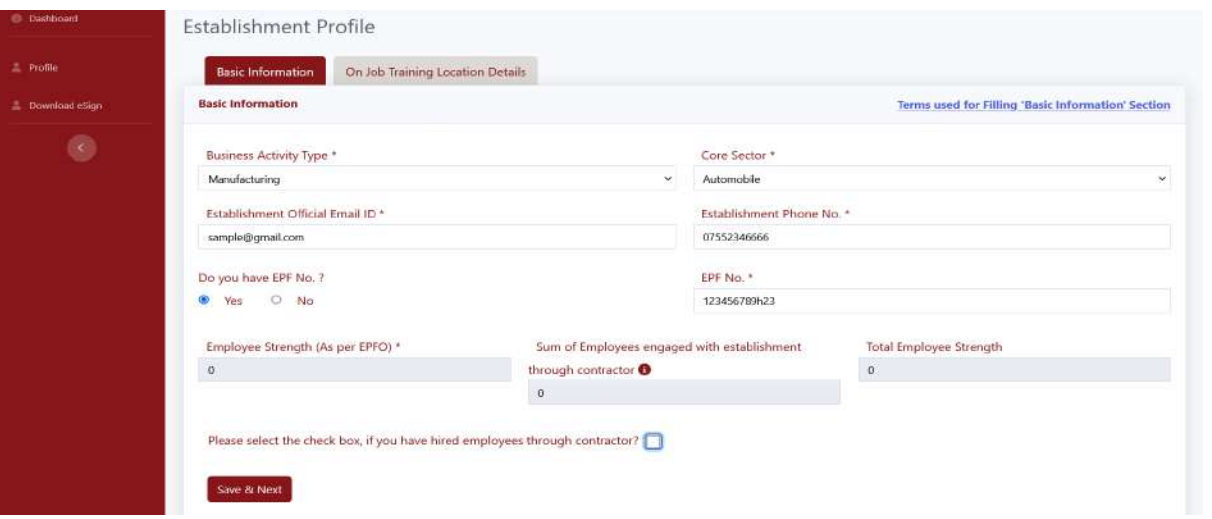

- If the establishment is working with a contractor then you have to enter establishment EPF No. Also. system will fetch employee strength from EPF No./यदि प्रतिष्ठान एक ठेकेदार के साथ काम कर रहा है तो आपको प्रतिष्ठान ईपीएफ नंबर भी दर्ज करना होगा। सिस्टम ईपीएफ नंबर से कर्मचारी संख्या प्राप्त करेगा।
- User need to enter No. of employee engaged with establishment (means how many employee provide by contractor to your establishment)/उपयोगकर्ता को प्रतिष्ठान के साथ लगे कर्मचारी की संख्या दर्ज करने की आवश्यकता है (जिसका अर्थ है कि ठेकेदार दवारा आपके प्रतिष्ठान को कितने कर्मचारी प्रदान किए जाते हैं)
- Your total employee strength will be calculated based on your establishment employee strength + no. of employees provided by contractor/आपकी कुल कर्मचारी संख्या की गणना आपके प्रतिष्ठान कर्मचारी की संख्या + ठेकेदार द्वारा प्रदान किए गए कर्मचारियों की संख्या के आधार पर की जाएगी
	- You can provides training only 15% of Total Employees Strength Including No. of Employees Engaged by Contractor

E.g.

Establishment Strength from EPF = 1000 and You have hired employee through contractor (No. of Employees Engaged by Contractor) = 200 than your Total employee strength will be 1200 so you can provide training only 180 Candidates (15% of 1200) and you can add only 180 vacancy

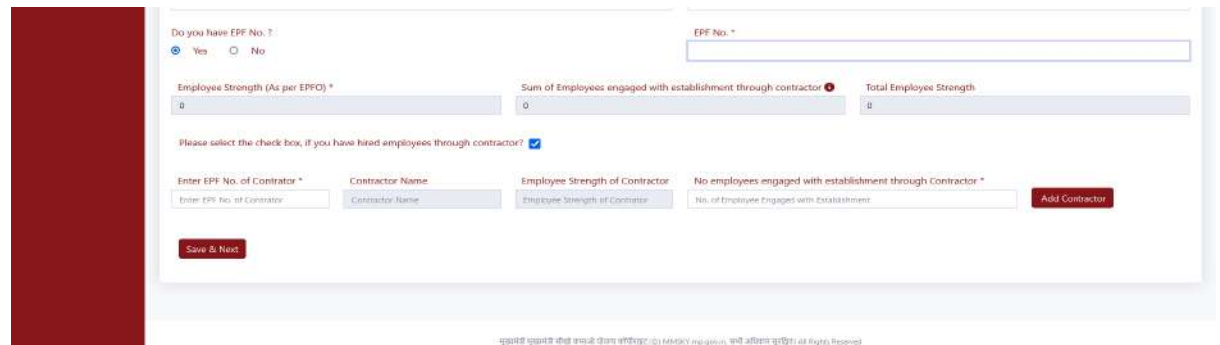

- After providing details save the basic details and move to next section i.e. OJT location information/विवरण प्रदान करने के बाद मूल विवरण सहेजें और अगले अनुभाग यानी ओजेटी स्थान की जानकारी पर जाएं

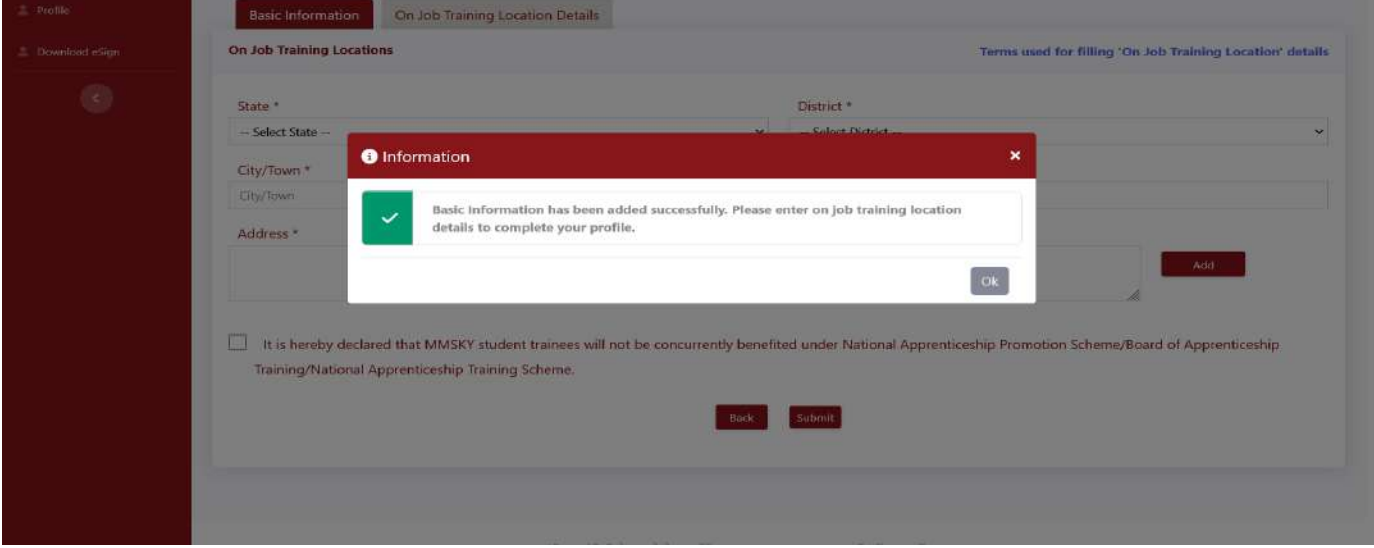

- Establishment can enter multiple OJT Locations as shown in below screenshot/स्थापना कई ओजेटी स्थान दर्ज कर सकती है जैसा कि नीचे स्क्रीनशॉट में दिखाया गया है

- after saving OJT location establishment can enter vacancy details by clicking on "Add vacancy Button"/ ओजेटी स्थान को सहेजने के बाद प्रतिष्ठान "Vacancy जोड़ें बटन" पर क्लिक करके Vacancyविवरण दर्ज कर सकते हैं।

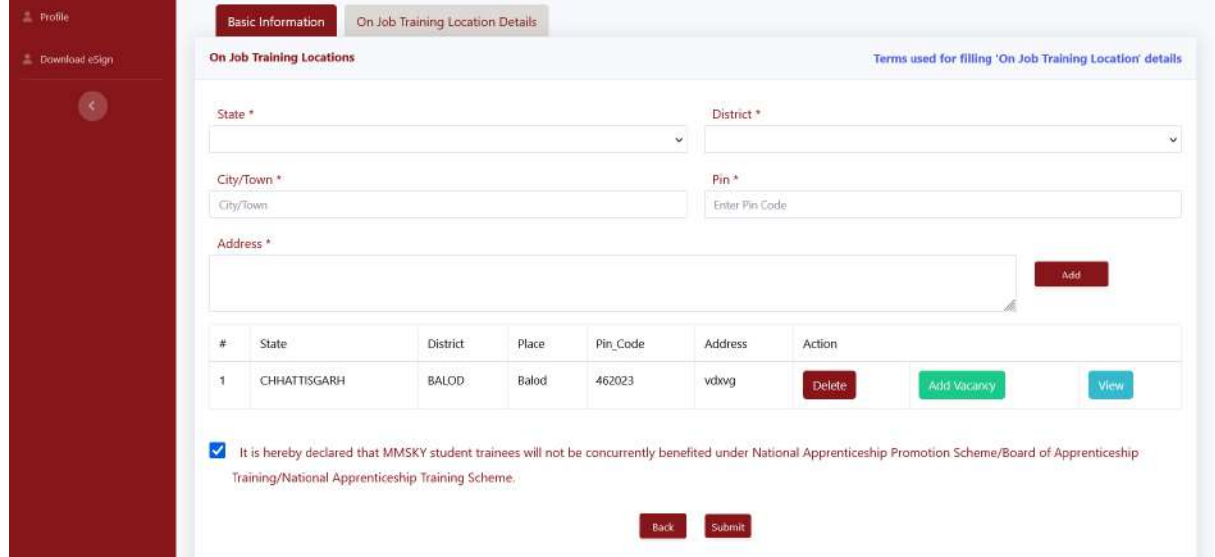

- Select sector than select course
- Enter no. of vacancy available for selected course (establishment can enter these details or can be added later)/चयनित पाठ्यक्रम के लिए उपलब्ध रिक्ति की संख्या दर्ज करें (प्रतिष्ठान इन विवरणों को दर्ज कर सकते हैं या बाद में जोड़े जा सकतेहैं)
- System will show your vacancy limit and how many vacancies you have added (if added) /सिस्टम आपकी रिक्ति सीमा दिखाएगा और आपने कितनी रिक्तियां जोड़ी हैंदि खायेगा (यदि जोड़ा गया है)

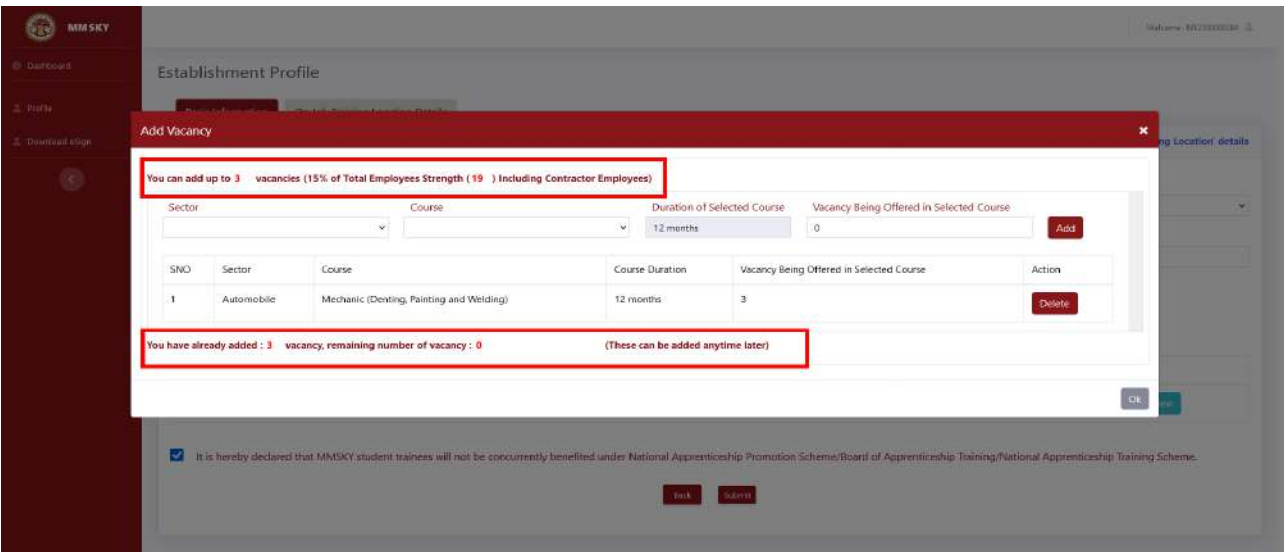

#### 6. eSign Process

- After adding all details submit the details
- System will ask you for e-sign (for e-sign you need an authorized person  $/$ सिस्टम आपसे ई-साइन के लिए कहेगा (ई-साइन के लिए आपको एक अधिकृत व्यक्ति की आवश्यकता है)
- Aadhar card Number ,OTP will be shared on Aadhar registered mobile no.)/आधार कार्ड नंबर, ओटीपी आधार पंजीकृत मोबाइल नंबर पर साझा किया जाएगा।
- System will redirect to e-signing page/सिस्टम ई-साइनिंग पृष्ठ पर रीडायरेक्ट होगा
- Click on Checkbox
- Than enter authorized person Aadhar Number/ अधिकृत व्यक्ति आधार संख्या दर्ज करे
- You will get OTP on your Aadhar registered mobile number/आपको अपने आधार रजिस्टर्ड मोबाइल नंबर पर ओटीपी मिलेगा।

Madhya Pradesh Agency For Promotion of Information Technology (MAP\_IT) Depa Of Made .<br>Idesh

IJ

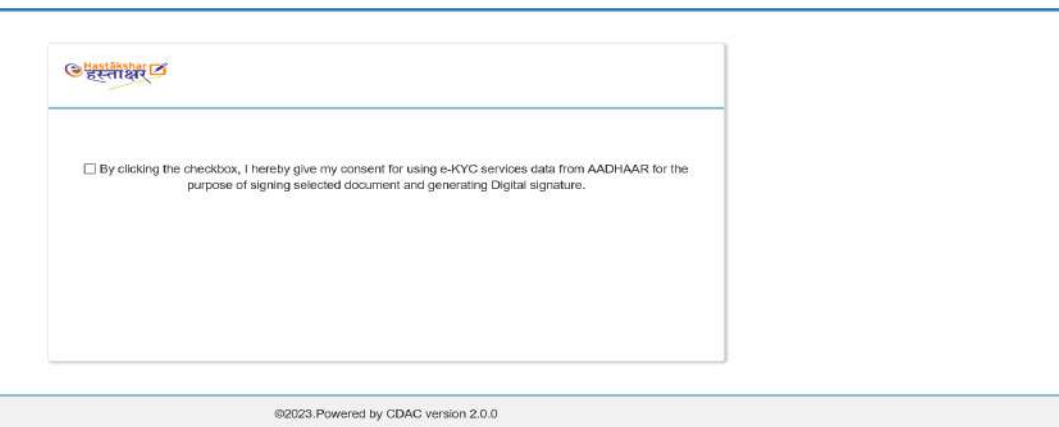

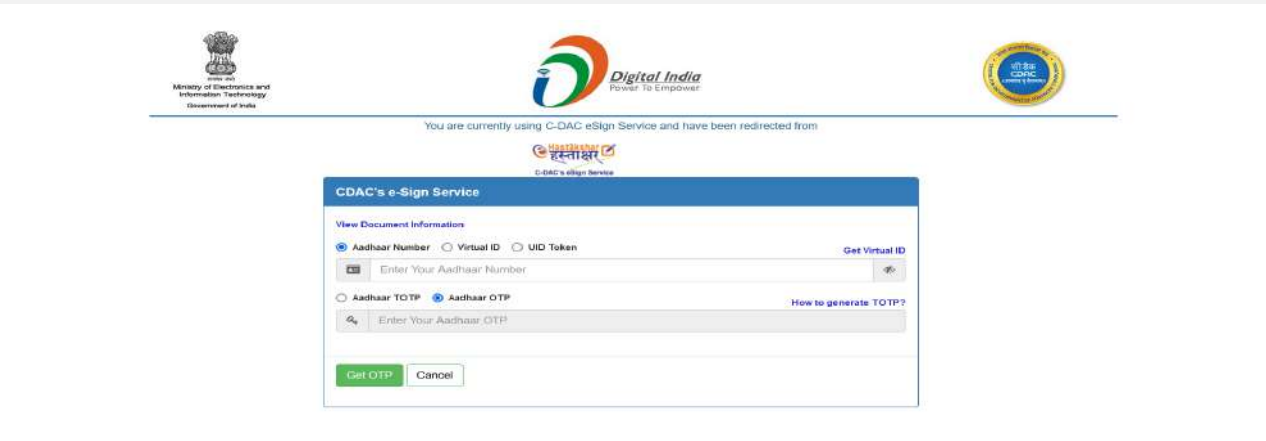

@ 2022 C-DAC, All rights reserved | Website owned and maintained by: Centre for Development of Advanced Computing (C-DAC)

- After successful e-signing process, you can download ensign document as shown in the screen shot/सफल ई-साइनिंग प्रक्रिया के बाद, आप स्क्रीनशॉट में दिखाए गए अनुसार एनसाइन दस्तावेज़ डाउनलोड कर सकतेहैं

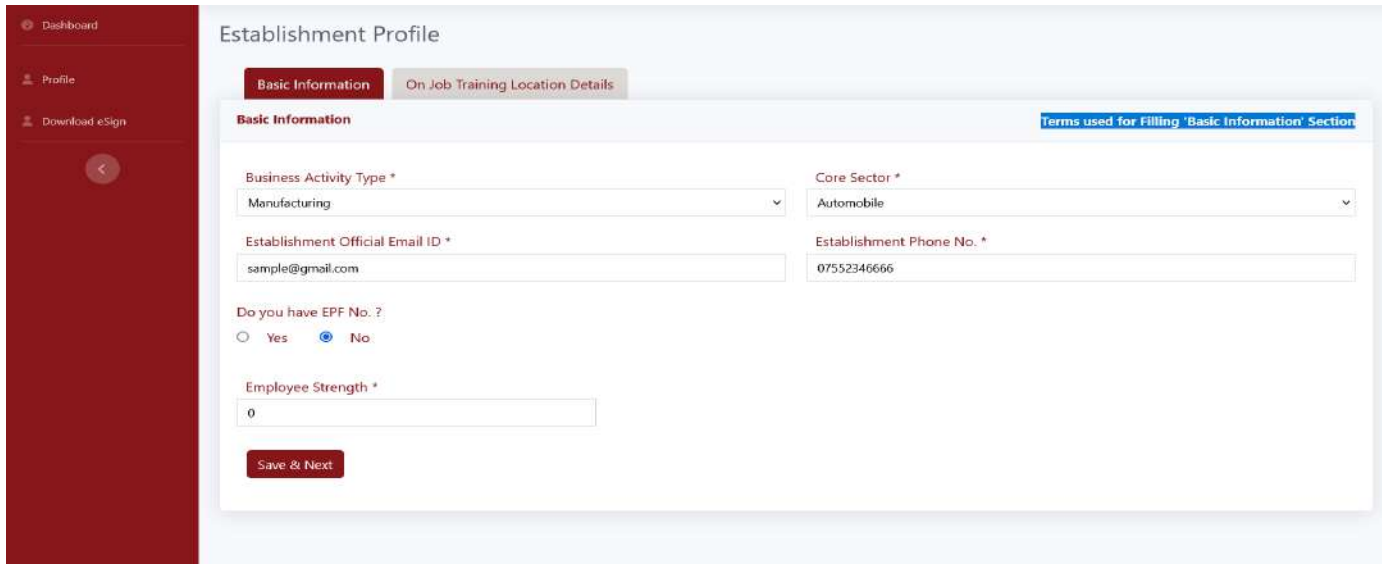